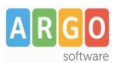

## **Procedura di importazione delle pagelle/scheda di religione/materia alternativa alla religione**

La procedura di acquisizione delle pagelle, delle schede di religione/materia alternativa alla religione, prevede il passaggio da diversi applicativi Argo dell'area didattica.

Di seguito mostriamo l'iter per l'acquisizione in Gecodoc di tali documenti.

Per comodità verrà mostrata di seguito la procedura di acquisizione delle Pagelle, che tuttavia risulta essere assolutamente identica agli altri tipi di documenti trattati in questa guida.

### **Argo Alunni**

Dal menù Stampe-Scrutini-Pagella su pdf personalizzabile (o scheda di religione/materia alternativa alla religione cattolica)

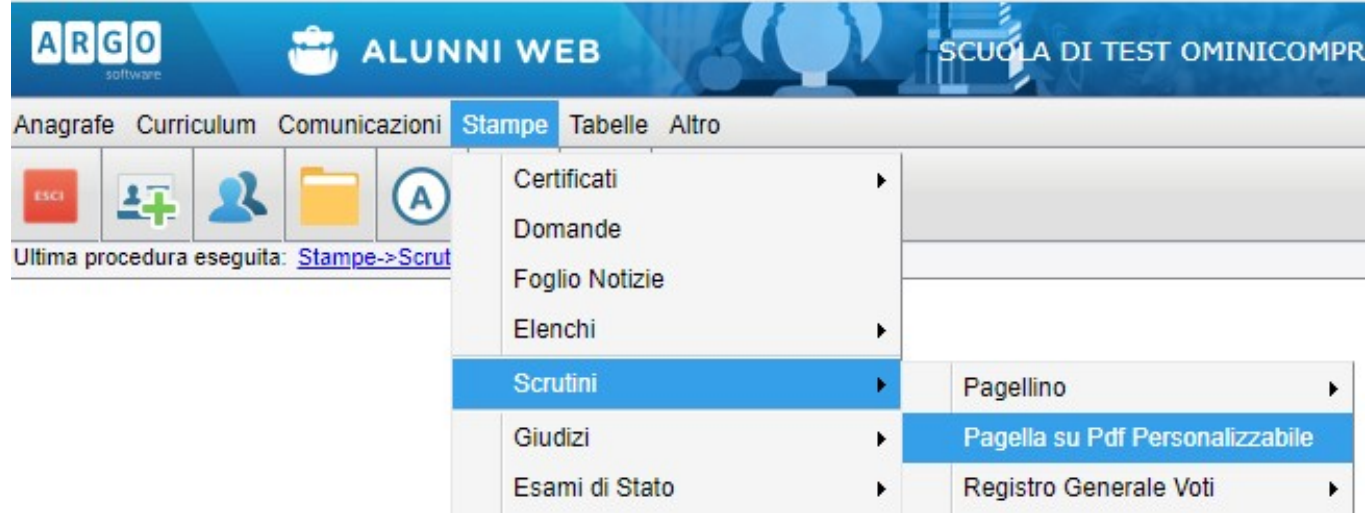

Cliccare dalla struttura scolastica e selezionare la classe per cui si vuole effettuare l'esportazione delle pagelle e dare conferma.

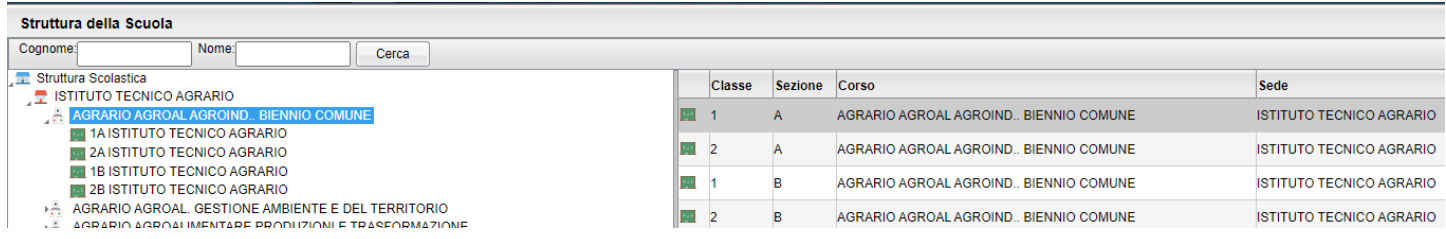

Nella videata successiva mettere la spunta sul riquadro "Genera per Scuolanext" e dare conferma. **Argo Software S.r.l.** Zona Industriale III Fase - 97100 Ragusa Tel. 0932/666412 (15 linee) Fax 667551 - Amm. 667550 - **e-mail: info@argosoft.it -** http://www.argosoft.it

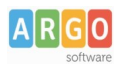

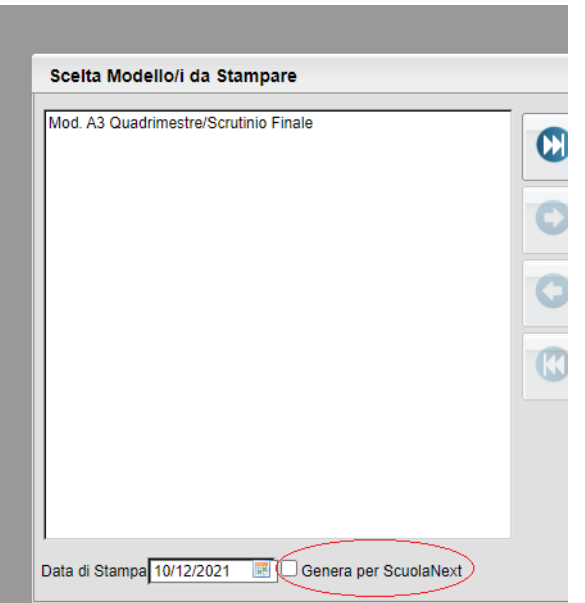

Verrà generato un file "Pagelle.zip" che sarà salvato nella vs.cartella indicata per i download.

#### **Scuolanext**

A questo punto accedere a Scuolanext nella voce di menù Importa/Esporta pagelle e cliccare

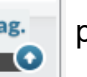

sull'icona Importa Pagelle **Pagelle** per prelevare il file pagelle.zip precedentemente elaborato.

Apparirà una finestra di scelta sulla firma da apporre o meno alle pagelle e dare Conferma.

La schermata successiva mostrerà all'operatore l'elenco degli alunni per cui sono state elaborate le pagelle.

Successivamente andare nel menu "Info classi/docenti" e cliccare sull'icona Pag

scegliendo come periodo "scrutinio finale" (l'archiviazione in Gecodoc è prevista solo per le pagelle relative allo scrutinio finale): apparirà la seguente schermata di Download pagelle/presa visione voti

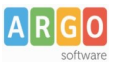

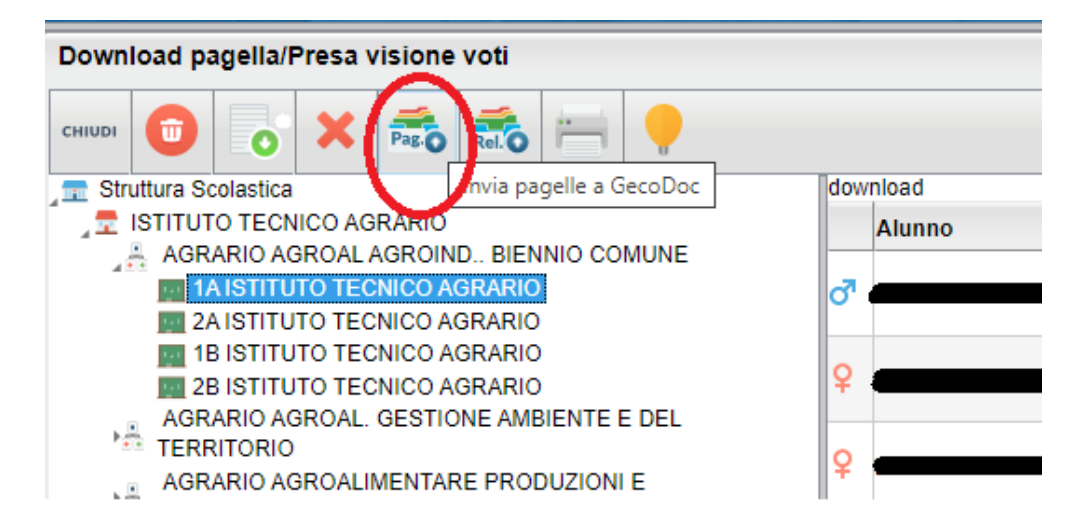

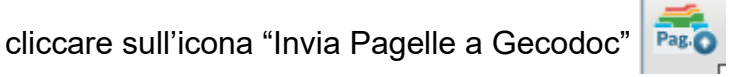

Un messaggio di notifica avvertirà l'utente che le pagelle saranno elaborate in giornata.

**Contract Contract** 

#### **Gecodoc**

Accedendo su Gecodoc alla procedura Documenti, selezionando il pulsante Gestione

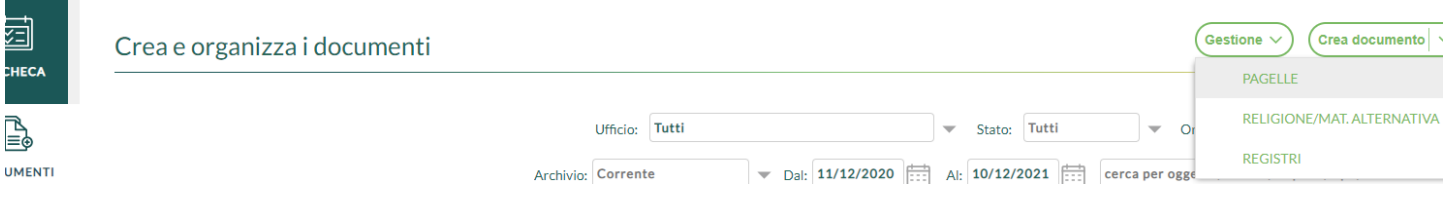

sarà possibile visualizzare le pagelle importate suddivise per classi/specializzazione/sede/anno scolastico con l'indicazione del numero di documenti importati per classe.

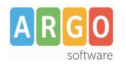

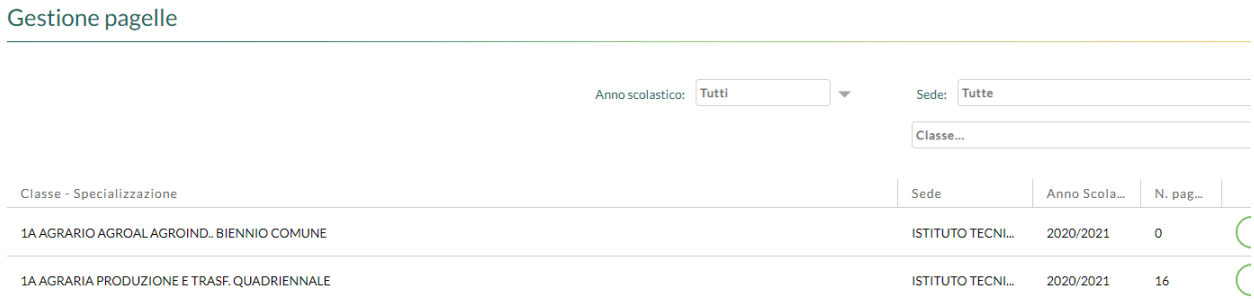

Le pagelle importate verranno salvate dentro il fascicolo personale dell'alunno, il quale verrà generato in automatico se non ancora presente a sistema.

La ricerca delle pagelle può altresi avvenire dalla gestione dei documenti selezionando nel campo "Archivio" la scelta Pagelle.

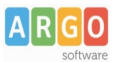

# **Procedura di invio dei Registri di Classe, del Professore e Riepilogo Conoscenze Abilità a Gecodoc**

Questa guida vi guiderà nella procedura di creazione e successiva archiviazione su Gecodoc dei Registri di classe, del professore, delle conoscenze/Abilità, vediamo come:

#### **Scuolanext**

Accedere al menù Stampe registri e selezionare l'icona "Invio registri a Scuolanext"

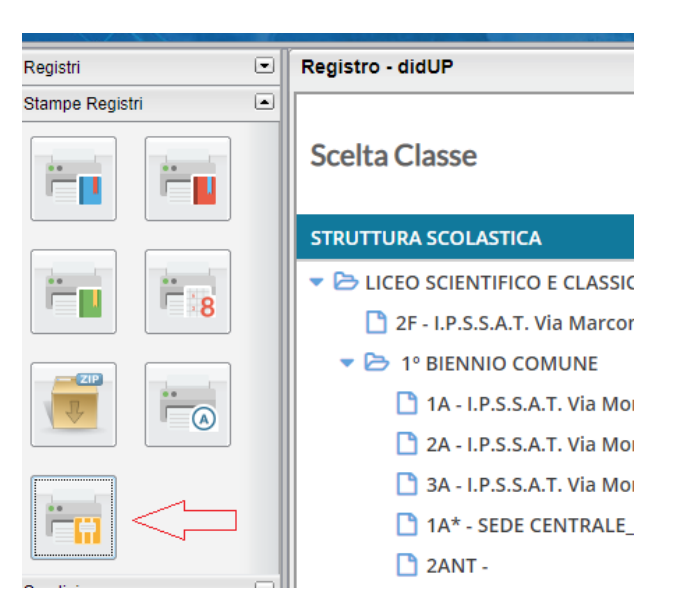

Selezionare il tipo di registro che si intende produrre e archiviare su Gecodoc

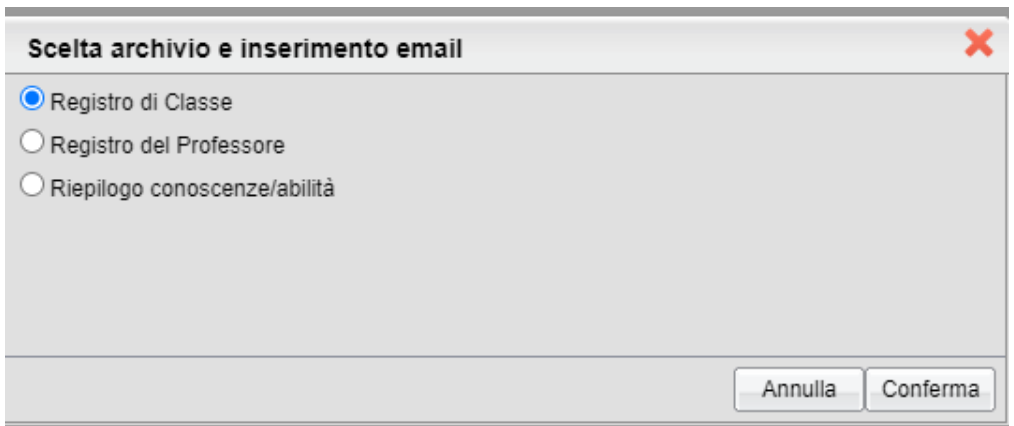

Cliccare su Conferma, selezionare dalla schermata successiva l'anno per cui si vuole produrre le

stampe e confermare, in seguito cliccare sull'icona

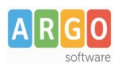

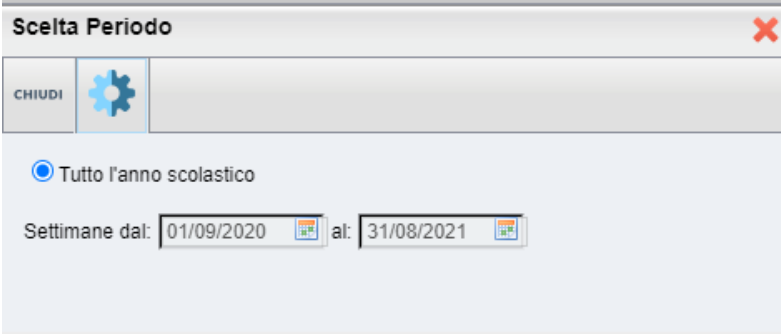

Una notifica avvertirà l'utente della elaborazione dei registri, che saranno disponibili su Gecodoc nei prossimi giorni.

La procedura di creazione dei Registri del Professore e delle conoscenze/abilità prevede a differenza del Registro di classe, la scelta dei docenti per cui elaborare i documenti, con la possibilità di selezionarli tutti.

#### **Gecodoc**

I registri prodotti da Scuolanext e archiviati su Gecodoc, sono visibili accedendo nella procedura Documenti selezionando il pulsante Gestione/Registri suddivisi per classe/specializzazione/sede/anno scolastiico.

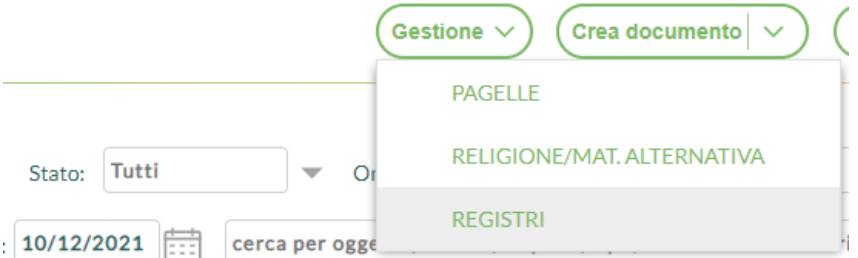

E' altresì possibile visualizzarli accedendo dalla vista documenti nella voce Archivio, filtrando per le voci di interesse

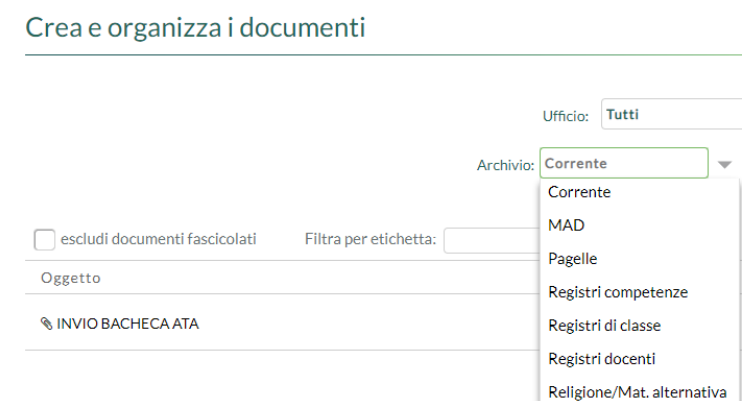

**Argo Software S.r.l.** Zona Industriale III Fase - 97100 Ragusa Tel. 0932/666412 (15 linee) Fax 667551 - Amm. 667550 - **e-mail: info@argosoft.it -** http://www.argosoft.it